------------------------------------------------------------------ 98/07/01

## TM-AD1280 アップグレード方法 -------------------------------------------------------------------------

## <準備>

アップグレードには、バージョンアップユーティリティが必要です。バージョン アップユーティリティは製品をお買い上げいただいた時に添付されていたフロッピ ーディスクに入っています。 詳しいインストールの方法は - 取扱説明書1(7-2)をご覧ください。

## <ご注意>

 アップグレードすると、現在保存されているデーターポート、およびアナログ ポートの設定はすべて工場出荷値になります。 工場出荷値を変えてご使用の場合、アップグレードする前に、その設定値を お控え下さい。アップグレード後に再度、設定、保存して下さい。

1)アップグレードの準備

 バージョンアップユーティリティを C:\TMAD1280(初期値)以外のフォルダに インストールされた方は「aiwaXXX.bpg」を、バージョンアップユーティリティ のインストールされたフォルダにコピーしてください。 「aiwaXXX.bpg」の XXX は数字です。(プログラム番号)

※ 必ず、ハードディスクにコピーしてお使いください。

## 2)TAをバージョンアップモードに切り替える

1.電源を切ります。

 電池を入れているお客様は電池を抜くかディップスイッチ3を OFF にしてから 電源を切ってください。

- 2.FUNCTIONキーを押しながらTM-AD1280の電源を入れます。
- 3.表示窓に「111111111111」または、「222222222222」を表示しているときに、 FUNCTIONキーをはなします。
- 4.表示窓に「------------」を表示した後に、「P001-- 9600」が表示されれば バージョンアップ可能状態です。

3)バージョンアップユーティリティを起動する

- 1.[½À°Ä]—[ÌßÛ¸Þ×Ñ]—[TM-AD1280]—[TM-AD1280ÊÞ°¼Þ®Ý±¯İßհèØÃ¨]を起動 します。
- 2.起動すると「TM-AD1280ÊÞ°¼Þ®Ý±¯ÌßհèØÃ¨」画面が表示されるので、「実行」 をクリックします。 \*「終了」をクリックするとユーティリティが終了します。

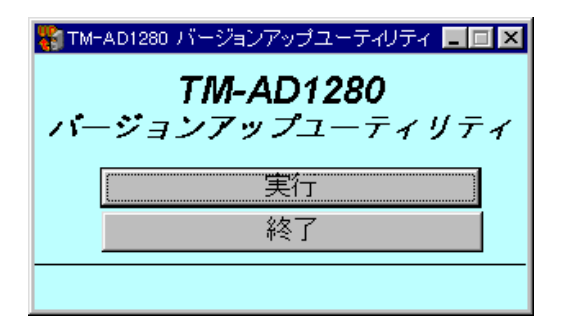

3.「設定」画面が表示されますので、各項目を設定してください。

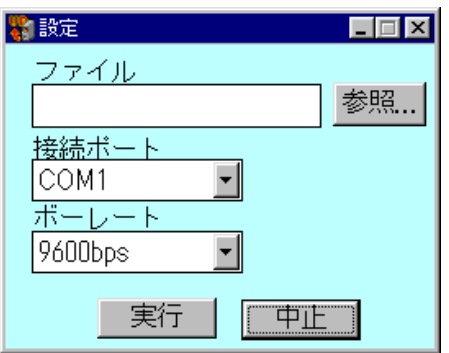

o ファイルは、コピーしたファイル名 aiwaXXX.bpg を指定します。

o 接続ポートは、TM-AD1280 を接続しているポートを指定します。

o ボーレートは、TAの表示窓に表示されている転送速度(9600)を設定します。

4.各項目の設定後「実行」をクリックします。

\*「中止」を選択すると「TM-AD1280ÊÞ°¼Þ®Ý±¯ÌßŐ°Ã¨ØÃ¨」画面に戻ります。

- 5.「転送」画面になり、現在のファームウェアのバージョン番号が表示されます。
	- ※ 表示窓は、「P002--9600」となります。

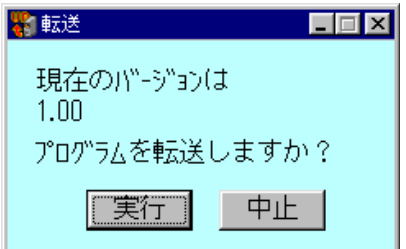

6.「実行」をクリックするとファイルの転送が開始されます。

 ※ 転送中は、パソコンの画面上に転送済のパーセントが表示されます。 表示窓は、「P010--9600」となります。 ※ 転送中に「終了」を選択すると転送を中止してユーティリティが終了します。

7.転送が終ると「完了」画面になり、結果が表示されます。

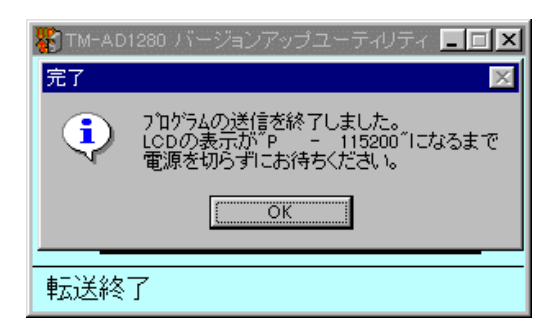

8.[OK]をクリックすると、ユーティリティは終了します。

 \*バージョンアップの「中止」、「転送の終了」および、「転送の失敗」の場合、 ファームウェアは書き換えられません。

- ・「転送の失敗」の場合は、「3)ÊÞ°¼Þ®Ý±¯ÌßհèØÃ¨を起動する」からやり 直してください。
- ・バージョンアップの「中止」や「転送の終了」でもう一度アップグレード する場合は、「2)TAをバージョンアップモードに切り替える」からやり 直してください。

4)ファームウェアの書き込みを確認する

 ファイル転送後、TM-AD1280は受信したファームウェアをフラッシュ ROMに書き込みます。 ★ 3)-7. の「完了」画面が表示されてから20秒くらいかかります。

<u>LCDの表示が「P - 115200」になるまで</u>電源を切ったり、ケーブルを抜いた りしないでください。